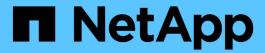

# **Control access to StorageGRID**

StorageGRID 11.7

NetApp April 12, 2024

This PDF was generated from https://docs.netapp.com/us-en/storagegrid-117/admin/controlling-storagegrid-access.html on April 12, 2024. Always check docs.netapp.com for the latest.

# **Table of Contents**

| ol access to StorageGRID           |
|------------------------------------|
| ntrol StorageGRID access: Overview |
| ange the provisioning passphrase   |
| ange node console passwords        |
| e identity federation              |
| nage admin groups                  |
| min group permissions              |
| ınage users                        |
| e single sign-on (SSO)             |

# Control access to StorageGRID

# Control StorageGRID access: Overview

You control who can access StorageGRID and which tasks users can perform by creating or importing groups and users and assigning permissions to each group. Optionally, you can enable single sign-on (SSO), create client certificates, and change grid passwords.

# **Control access to the Grid Manager**

You determine who can access the Grid Manager and the Grid Management API by importing groups and users from an identity federation service or by setting up local groups and local users.

Using identity federation makes setting up groups and users faster, and it allows users to sign in to StorageGRID using familiar credentials. You can configure identity federation if you use Active Directory, OpenLDAP, or Oracle Directory Server.

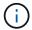

Contact technical support if you want to use another LDAP v3 service.

You determine which tasks each user can perform by assigning different permissions to each group. For example, you might want users in one group to be able to manage ILM rules and users in another group to perform maintenance tasks. A user must belong to at least one group to access the system.

Optionally, you can configure a group to be read-only. Users in a read-only group can only view settings and features. They can't make any changes or perform any operations in the Grid Manager or Grid Management API.

# **Enable single sign-on**

The StorageGRID system supports single sign-on (SSO) using the Security Assertion Markup Language 2.0 (SAML 2.0) standard. After you configure and enable SSO, all users must be authenticated by an external identity provider before they can access the Grid Manager, the Tenant Manager, the Grid Management API, or the Tenant Management API. Local users can't sign in to StorageGRID.

# Change provisioning passphrase

The provisioning passphrase is required for many installation and maintenance procedures, and for downloading the StorageGRID Recovery Package. The passphrase is also required to download backups of the grid topology information and encryption keys for the StorageGRID system. You can change the passphrase as required.

# Change node console passwords

Each node in your grid has a unique node console password, which you need to log in to the node as "admin" using SSH, or to the root user on a VM/physical console connection. As needed, you can change the node console password for each node.

# Change the provisioning passphrase

Use this procedure to change the StorageGRID provisioning passphrase. The

passphrase is required for recovery, expansion, and maintenance procedures. The passphrase is also required to download Recovery Package backups that include the grid topology information, grid node console passwords, and encryption keys for the StorageGRID system.

## Before you begin

- You are signed in to the Grid Manager using a supported web browser.
- You have Maintenance or Root access permissions.
- · You have the current provisioning passphrase.

#### About this task

The provisioning passphrase is required for many installation and maintenance procedures, and for downloading the Recovery Package. The provisioning passphrase is not listed in the Passwords.txt file. Make sure to document the provisioning passphrase and keep it in a safe and secure location.

## **Steps**

- 1. Select CONFIGURATION > Access control > Grid passwords.
- 2. Under Change provisioning passphrase, select Make a change
- 3. Enter your current provisioning passphrase.
- 4. Enter the new passphrase. The passphrase must contain at least 8 and no more than 32 characters. Passphrases are case-sensitive.
- 5. Store the new provisioning passphrase in a secure location. It is required for installation, expansion, and maintenance procedures.
- 6. Re-enter the new passphrase, and select **Save**.

The system displays a green success banner when the provisioning passphrase change is complete.

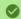

Provisioning passphrase successfully changed. Go to the Recovery Package to download a new Recovery Package.

- 7. Select Recovery Package.
- 8. Enter the new provisioning passphrase to download the new Recovery Package.

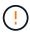

After changing the provisioning passphrase, you must immediately download a new Recovery Package. The Recovery Package file allows you to restore the system if a failure occurs.

# Change node console passwords

Each node in your grid has a unique node console password, which you need to log in to the node. Use these steps to change each unique node console password for each node in your grid.

## Before you begin

- You are signed in to the Grid Manager using a supported web browser.
- You have the Maintenance or Root access permission.

· You have the current provisioning passphrase.

#### About this task

Use the node console password to log in to a node as "admin" using SSH, or to the root user on a VM/physical console connection. The change node console password process creates new passwords for each node in your grid and stores the passwords in an updated Passwords.txt file in the recovery package. The passwords are listed in the Password column in the Passwords.txt file.

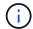

There are separate SSH access passwords for the SSH keys used for communication between nodes. The SSH access passwords aren't changed by this procedure.

## Access the wizard

#### Steps

- 1. Select CONFIGURATION > Access control > Grid passwords.
- 2. Under Change node console passwords, select Make a change.

# **Enter the provisioning passphrase**

## Steps

- 1. Enter the provisioning passphrase for your grid.
- 2. Select Continue.

# Download the current recovery package

Before changing node console passwords, download the current recovery package. You can use the passwords in this file if the password change process fails for any node.

### Steps

- 1. Select Download recovery package.
- 2. Copy the recovery package file (.zip) to two safe, secure, and separate locations.

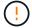

The recovery package file must be secured because it contains encryption keys and passwords that can be used to obtain data from the StorageGRID system.

- Select Continue.
- 4. When the confirmation dialog appears, select **Yes** if you are ready to start changing the node console passwords.

You can't cancel this process after it starts.

# Change node console passwords

When the node console password process starts, a new recovery package is generated that includes the new passwords. Then, the passwords are updated on each node.

## Steps

1. Wait for the new recovery package to be generated, which might take a few minutes.

- 2. Select **Download new recovery package**.
- 3. When the download completes:
  - a. Open the .zip file.
  - b. Confirm that you can access the contents, including the Passwords.txt file, which contains the new node console passwords.
  - c. Copy the new recovery package file (.zip) to two safe, secure, and separate locations.

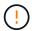

Don't overwrite the old recovery package.

The recovery package file must be secured because it contains encryption keys and passwords that can be used to obtain data from the StorageGRID system.

- 4. Select the checkbox to indicate you have downloaded the new recovery package and verified the content.
- 5. Select **Change node console passwords** and wait for all nodes to be updated with the new passwords. This might take a few minutes.

If passwords are changed for all nodes, a green success banner appears. Go to the next step.

If there is an error during the update process, a banner message lists the number of nodes that failed to have their passwords changed. The system will automatically retry the process on any node that failed to have its password changed. If the process ends with some nodes still not having a changed password, the **Retry** button appears.

If the password update failed for one or more nodes:

- a. Review the error messages listed in the table.
- b. Resolve the issues.
- c. Select Retry.

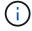

Retrying only changes the node console passwords on the nodes that failed during previous password change attempts.

- 6. After node console passwords have been changed for all nodes, delete the first recovery package you downloaded.
- 7. Optionally, use the **Recovery package** link to download an additional copy of the new recovery package.

# **Use identity federation**

Using identity federation makes setting up groups and users faster, and it allows users to sign in to StorageGRID using familiar credentials.

# **Configure identity federation for Grid Manager**

You can configure identity federation in the Grid Manager if you want admin groups and users to be managed in another system such as Active Directory, Azure Active Directory (Azure AD), OpenLDAP, or Oracle Directory Server.

### Before you begin

- You are signed in to the Grid Manager using a supported web browser.
- You have specific access permissions.
- · You are using Active Directory, Azure AD, OpenLDAP, or Oracle Directory Server as the identity provider.

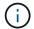

If you want to use an LDAP v3 service that is not listed, contact technical support.

- If you plan to use OpenLDAP, you must configure the OpenLDAP server. See Guidelines for configuring an OpenLDAP server.
- If you plan to enable single sign-on (SSO), you have reviewed the requirements and considerations for single sign-on.
- If you plan to use Transport Layer Security (TLS) for communications with the LDAP server, the identity provider is using TLS 1.2 or 1.3. See Supported ciphers for outgoing TLS connections.

#### About this task

You can configure an identity source for the Grid Manager if you want to import groups from another system such as Active Directory, Azure AD, OpenLDAP, or Oracle Directory Server. You can import the following types of groups:

- Admin groups. The users in admin groups can sign in to the Grid Manager and perform tasks, based on the management permissions assigned to the group.
- Tenant user groups for tenants that don't use their own identity source. Users in tenant groups can sign in to the Tenant Manager and perform tasks, based on the permissions assigned to the group in the Tenant Manager. See Create tenant account and Use a tenant account for details.

## **Enter the configuration**

### Steps

- 1. Select CONFIGURATION > Access control > Identity federation.
- 2. Select Enable identity federation.
- 3. In the LDAP service type section, select the type of LDAP service you want to configure.

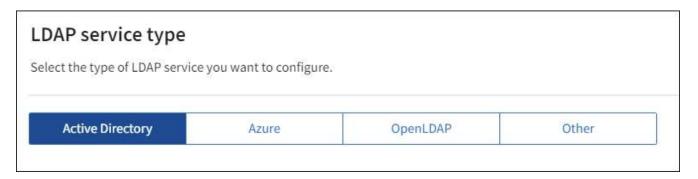

Select Other to configure values for an LDAP server that uses Oracle Directory Server.

- 4. If you selected **Other**, complete the fields in the LDAP Attributes section. Otherwise, go to the next step.
  - User Unique Name: The name of the attribute that contains the unique identifier of an LDAP user. This
    attribute is equivalent to sAMAccountName for Active Directory and uid for OpenLDAP. If you are
    configuring Oracle Directory Server, enter uid.
  - **User UUID**: The name of the attribute that contains the permanent unique identifier of an LDAP user. This attribute is equivalent to <code>objectGUID</code> for Active Directory and <code>entryUUID</code> for OpenLDAP. If you

are configuring Oracle Directory Server, enter nsuniqueid. Each user's value for the specified attribute must be a 32-digit hexadecimal number in either 16-byte or string format, where hyphens are ignored.

- Group Unique Name: The name of the attribute that contains the unique identifier of an LDAP group.
   This attribute is equivalent to sAMAccountName for Active Directory and cn for OpenLDAP. If you are configuring Oracle Directory Server, enter cn.
- Group UUID: The name of the attribute that contains the permanent unique identifier of an LDAP group. This attribute is equivalent to <code>objectGUID</code> for Active Directory and <code>entryUUID</code> for OpenLDAP. If you are configuring Oracle Directory Server, enter <code>nsuniqueid</code>. Each group's value for the specified attribute must be a 32-digit hexadecimal number in either 16-byte or string format, where hyphens are ignored.
- 5. For all LDAP service types, enter the required LDAP server and network connection information in the Configure LDAP server section.
  - Hostname: The fully qualified domain name (FQDN) or IP address of the LDAP server.
  - **Port**: The port used to connect to the LDAP server.

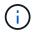

The default port for STARTTLS is 389, and the default port for LDAPS is 636. However, you can use any port as long as your firewall is configured correctly.

 Username: The full path of the distinguished name (DN) for the user that will connect to the LDAP server.

For Active Directory, you can also specify the Down-Level Logon Name or the User Principal Name.

The specified user must have permission to list groups and users and to access the following attributes:

- sAMAccountName or uid
- objectGUID, entryUUID, or nsuniqueid
- cn
- memberOf or isMemberOf
- Active Directory: objectSid, primaryGroupID, userAccountControl, and userPrincipalName
- Azure: accountEnabled and userPrincipalName
- Password: The password associated with the username.
- Group Base DN: The full path of the distinguished name (DN) for an LDAP subtree you want to search
  for groups. In the Active Directory example (below), all groups whose Distinguished Name is relative to
  the base DN (DC=storagegrid,DC=example,DC=com) can be used as federated groups.

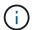

The **Group unique name** values must be unique within the **Group Base DN** they belong to.

 User Base DN: The full path of the distinguished name (DN) of an LDAP subtree you want to search for users.

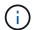

The **User unique name** values must be unique within the **User Base DN** they belong to.

 Bind username format (optional): The default username pattern StorageGRID should use if the pattern can't be determined automatically.

Providing **Bind username format** is recommended because it can allow users to sign in if StorageGRID is unable to bind with the service account.

Enter one of these patterns:

- UserPrincipalName pattern (Active Directory and Azure): [USERNAME]@example.com
- **Down-level logon name pattern (Active Directory and Azure)**: example \ [USERNAME]
- Distinguished name pattern: CN=[USERNAME], CN=Users, DC=example, DC=com

Include [USERNAME] exactly as written.

- 6. In the Transport Layer Security (TLS) section, select a security setting.
  - Use STARTTLS: Use STARTTLS to secure communications with the LDAP server. This is the recommended option for Active Directory, OpenLDAP, or Other, but this option is not supported for Azure.
  - Use LDAPS: The LDAPS (LDAP over SSL) option uses TLS to establish a connection to the LDAP server. You must select this option for Azure.
  - Do not use TLS: The network traffic between the StorageGRID system and the LDAP server will not be secured. This option is not supported for Azure.

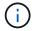

Using the **Do not use TLS** option is not supported if your Active Directory server enforces LDAP signing. You must use STARTTLS or LDAPS.

- 7. If you selected STARTTLS or LDAPS, choose the certificate used to secure the connection.
  - Use operating system CA certificate: Use the default Grid CA certificate installed on the operating system to secure connections.
  - **Use custom CA certificate**: Use a custom security certificate.

If you select this setting, copy and paste the custom security certificate into the CA certificate text box.

## Test the connection and save the configuration

After entering all values, you must test the connection before you can save the configuration. StorageGRID verifies the connection settings for the LDAP server and the bind username format, if you provided one.

## Steps

- 1. Select **Test connection**.
- 2. If you did not provide a bind username format:
  - A "Test connection successful" message appears if the connection settings are valid. Select Save to save the configuration.
  - A "test connection could not be established" message appears if the connection settings are invalid.
     Select Close. Then, resolve any issues and test the connection again.
- 3. If you provided a bind username format, enter the username and password of a valid federated user.

For example, enter your own username and password. Don't include any special characters in the

username, such as @ or /.

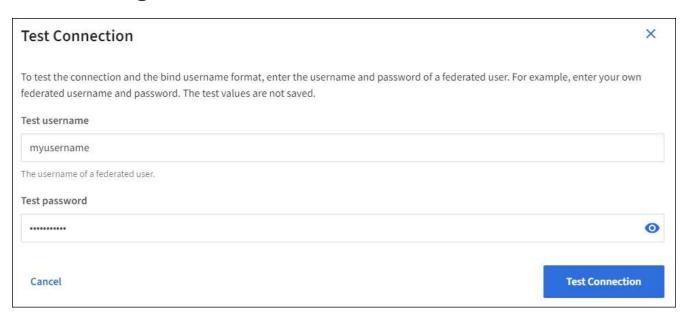

- A "Test connection successful" message appears if the connection settings are valid. Select Save to save the configuration.
- An error message appears if the connection settings, bind username format, or test username and password are invalid. Resolve any issues and test the connection again.

# Force synchronization with the identity source

The StorageGRID system periodically synchronizes federated groups and users from the identity source. You can force synchronization to start if you want to enable or restrict user permissions as quickly as possible.

### **Steps**

- 1. Go to the Identity federation page.
- Select Sync server at the top of the page.

The synchronization process might take some time depending on your environment.

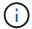

The **Identity federation synchronization failure** alert is triggered if there is an issue synchronizing federated groups and users from the identity source.

# Disable identity federation

You can temporarily or permanently disable identity federation for groups and users. When identity federation is disabled, there is no communication between StorageGRID and the identity source. However, any settings you have configured are retained, allowing you to easily reenable identity federation in the future.

#### About this task

Before you disable identity federation, you should be aware of the following:

- · Federated users will be unable to sign in.
- Federated users who are currently signed in will retain access to the StorageGRID system until their session expires, but they will be unable to sign in after their session expires.

- Synchronization between the StorageGRID system and the identity source will not occur, and alerts or alarms will not be raised for accounts that have not been synchronized.
- The Enable identity federation checkbox is disabled if single sign-on (SSO) is set to Enabled or Sandbox Mode. The SSO Status on the Single Sign-on page must be Disabled before you can disable identity federation. See Disable single sign-on.

## **Steps**

- 1. Go to the Identity federation page.
- 2. Uncheck the Enable identity federation checkbox.

# Guidelines for configuring an OpenLDAP server

If you want to use an OpenLDAP server for identity federation, you must configure specific settings on the OpenLDAP server.

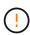

For identity sources that aren't ActiveDirectory or Azure, StorageGRID will not automatically block S3 access to users who are disabled externally. To block S3 access, delete any S3 keys for the user or remove the user from all groups.

## Memberof and refint overlays

The member of and refint overlays should be enabled. For more information, see the instructions for reverse group membership maintenance in the OpenLDAP documentation: Version 2.4 Administrator's Guide.

## Indexing

You must configure the following OpenLDAP attributes with the specified index keywords:

```
olcDbIndex: objectClass eq
olcDbIndex: uid eq,pres,sub
olcDbIndex: cn eq,pres,sub
olcDbIndex: entryUUID eq
```

In addition, ensure the fields mentioned in the help for Username are indexed for optimal performance.

See the information about reverse group membership maintenance in the OpenLDAP documentation: Version 2.4 Administrator's Guide.

# Manage admin groups

You can create admin groups to manage the security permissions for one or more admin users. Users must belong to a group to be granted access to the StorageGRID system.

## Before you begin

- You are signed in to the Grid Manager using a supported web browser.
- You have specific access permissions.
- If you plan to import a federated group, you have configured identity federation and the federated group already exists in the configured identity source.

# Create an admin group

Admin groups allow you to determine which users can access which features and operations in the Grid Manager and the Grid Management API.

### Access the wizard

## **Steps**

- 1. Select CONFIGURATION > Access control > Admin groups.
- 2. Select Create group.

## Choose a group type

You can create a local group or import a federated group.

- · Create a local group if you want to assign permissions to local users.
- Create a federated group to import users from the identity source.

## Local group

#### **Steps**

- 1. Select Local group.
- 2. Enter a display name for the group, which you can update later as required. For example, "Maintenance Users" or "ILM Administrators."
- 3. Enter a unique name for the group, which you can't update later.
- 4. Select Continue.

### Federated group

#### **Steps**

- 1. Select Federated group.
- 2. Enter the name of the group you want to import, exactly as it appears in the configured identity source.
  - For Active Directory and Azure, use the sAMAccountName.
  - For OpenLDAP, use the CN (Common Name).
  - For another LDAP, use the appropriate unique name for the LDAP server.
- 3. Select Continue.

## Manage group permissions

#### Steps

- 1. For **Access mode**, select whether users in the group can change settings and perform operations in the Grid Manager and the Grid Management API or whether they can only view settings and features.
  - Read-write (default): Users can change settings and perform the operations allowed by their management permissions.
  - Read-only: Users can only view settings and features. They can't make any changes or perform any
    operations in the Grid Manager or Grid Management API. Local read-only users can change their own
    passwords.

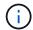

If a user belongs to multiple groups and any group is set to **Read-only**, the user will have read-only access to all selected settings and features.

2. Select one or more admin group permissions.

You must assign at least one permission to each group; otherwise, users belonging to the group will not be able to sign in to StorageGRID.

3. If you are creating a local group, select **Continue**. If you are creating a federated group, select **Create group** and **Finish**.

## Add users (local groups only)

#### Steps

1. Optionally, select one or more local users for this group.

If you have not yet created local users, you can save the group without adding users. You can add this group to the user on the Users page. See Manage users for details.

2. Select Create group and Finish.

# View and edit admin groups

You can view details for existing groups, modify a group, or duplicate a group.

- To view basic information for all groups, review the table on the Groups page.
- To view all details for a specific group or to edit a group, use the **Actions** menu or the details page.

| Task                                     | Actions menu                                                                                                    | Details page                                                                                                    |
|------------------------------------------|----------------------------------------------------------------------------------------------------|----------------------------------------------------------------------------------------------------|
| View group details                       | <ul><li>a. Select the checkbox for the group.</li><li>b. Select Actions &gt; View group details.</li></ul>                                                                                                    | Select the group name in the table.                                                                                                    |
| Edit display name<br>(local groups only) | <ul> <li>a. Select the checkbox for the group.</li> <li>b. Select Actions &gt; Edit group name.</li> <li>c. Enter the new name.</li> <li>d. Select Save changes.</li> </ul>                                                                                             | <ul> <li>a. Select the group name to display the details.</li> <li>b. Select the edit icon .</li> <li>c. Enter the new name.</li> <li>d. Select Save changes.</li> </ul>                                                       |
| Edit access mode or permissions          | <ul> <li>a. Select the checkbox for the group.</li> <li>b. Select Actions &gt; View group details.</li> <li>c. Optionally, change the group's Access mode.</li> <li>d. Optionally, select or clear admin group permissions.</li> <li>e. Select Save changes.</li> </ul> | <ul> <li>a. Select the group name to display the details.</li> <li>b. Optionally, change the group's Access mode.</li> <li>c. Optionally, select or clear admin group permissions.</li> <li>d. Select Save changes.</li> </ul> |

# **Duplicate a group**

## **Steps**

- 1. Select the checkbox for the group.
- 2. Select Actions > Duplicate group.
- 3. Complete the Duplicate group wizard.

# Delete a group

You can delete an admin group when you want to remove the group from the system, and remove all permissions associated with the group. Deleting an admin group removes any users from the group, but does not delete the users.

## Steps

- 1. From the Groups page, select the checkbox for each group you want to remove.
- 2. Select Actions > Delete group.
- 3. Select **Delete groups**.

# Admin group permissions

When creating admin user groups, you select one or more permissions to control access to specific features of the Grid Manager. You can then assign each user to one or more of these admin groups to determine which tasks that user can perform.

You must assign at least one permission to each group; otherwise, users belonging to that group will not be able to sign in to the Grid Manager or the Grid Management API.

By default, any user who belongs to a group that has at least one permission can perform the following tasks:

- Sign in to the Grid Manager
- · View the dashboard
- View the Nodes pages
- Monitor grid topology
- · View current and resolved alerts
- View current and historical alarms (legacy system)
- Change their own password (local users only)
- View certain information provided on the Configuration and Maintenance pages

# Interaction between permissions and Access mode

For all permissions, the group's **Access mode** setting determines whether users can change settings and perform operations or whether they can only view the related settings and features. If a user belongs to multiple groups and any group is set to **Read-only**, the user will have read-only access to all selected settings and features.

The following sections describe the permissions you can assign when creating or editing an admin group. Any functionality not explicitly mentioned requires the **Root access** permission.

## Root access

This permission provides access to all grid administration features.

# Acknowledge alarms (legacy)

This permission provides access to acknowledge and respond to alarms (legacy system). All signed-in users can view current and historical alarms.

If you want a user to monitor grid topology and acknowledge alarms only, you should assign this permission.

# Change tenant root password

This permission provides access to the **Change root password** option on the Tenants page, allowing you to control who can change the password for the tenant's local root user. This permission is also used for migrating S3 keys when the S3 key import feature is enabled. Users who don't have this permission can't see the **Change root password** option.

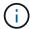

To grant access to the Tenants page, which contains the **Change root password** option, also assign the **Tenant accounts** permission.

# **Grid topology page configuration**

This permission provides access to the Configuration tabs on the **SUPPORT > Tools > Grid topology** page.

## ILM

This permission provides access to the following **ILM** menu options:

- Rules
- Policies
- · Erasure coding
- · Regions
- · Storage pools

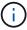

Users must have the **Other grid configuration** and **Grid topology page configuration** permissions to manage storage grades.

## **Maintenance**

Users must have the Maintenance permission to use these options:

- CONFIGURATION > Access control:
  - Grid passwords
- CONFIGURATION > Network:
  - S3 endpoint domain names
- MAINTENANCE > Tasks:
  - Decommission

- Expansion
- Object existence check
- Recovery

## • MAINTENANCE > System:

- Recovery package
- Software update

### • SUPPORT > Tools:

Logs

Users who don't have the Maintenance permission can view, but not edit, these pages:

#### MAINTENANCE > Network:

- DNS servers
- Grid Network
- NTP servers

## MAINTENANCE > System:

- License
- CONFIGURATION > Network:
  - S3 endpoint domain names
- CONFIGURATION > Security:
  - Certificates

## CONFIGURATION > Monitoring:

Audit and syslog server

# Manage alerts

This permission provides access to options for managing alerts. Users must have this permission to manage silences, alert notifications, and alert rules.

# **Metrics query**

This permission provides access to:

- SUPPORT > Tools > Metrics page
- Custom Prometheus metrics queries using the Metrics section of the Grid Management API
- · Grid Manager dashboard cards that contain metrics

# Object metadata lookup

This permission provides access to the ILM > Object metadata lookup page.

# Other grid configuration

This permission provides access to additional grid configuration options.

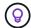

To see these additional options, users must also have the **Grid topology page configuration** permission.

- · ILM:
  - Storage grades
- CONFIGURATION > System:
  - Storage options
- SUPPORT > Alarms (legacy):
  - Custom events
  - Global alarms
  - · Legacy email setup
- SUPPORT > Other:
  - · Link cost

# Storage appliance administrator

This permission provides access to the E-Series SANtricity System Manager on storage appliances through the Grid Manager.

## **Tenant accounts**

This permission provides the ability to:

- Access the Tenants page, where you can create, edit, and remove tenant accounts
- · View existing traffic classification policies
- View Grid Manager dashboard cards that contain tenant details

# Manage users

You can view local and federated users. You can also create local users and assign them to local admin groups to determine which Grid Manager features these users can access.

### Before you begin

- You are signed in to the Grid Manager using a supported web browser.
- · You have specific access permissions.

## Create a local user

You can create one or more local users and assign each user to one or more local groups. The group's permissions control which Grid Manager and Grid Management API features the user can access.

You can create local users only. Use the external identity source to manage federated users and groups.

The Grid Manager includes one predefined local user, named "root." You can't remove the root user.

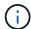

If single sign-on (SSO) is enabled, local users can't sign in to StorageGRID.

#### Access the wizard

## **Steps**

- 1. Select CONFIGURATION > Access control > Admin users.
- 2. Select Create user.

#### Enter user credentials

## **Steps**

- 1. Enter the user's full name, a unique username, and a password.
- 2. Optionally, select Yes if this user should not have access to the Grid Manager or Grid Management API.
- 3. Select Continue.

## **Assign to groups**

## **Steps**

1. Optionally, assign the user to one or more groups to determine the user's permissions.

If you have not yet created groups, you can save the user without selecting groups. You can add this user to a group on the Groups page.

If a user belongs to multiple groups, the permissions are cumulative. See Manage admin groups for details.

Select Create user and select Finish.

## View and edit local users

You can view details for existing local and federated users. You can modify a local user to change the user's full name, password, or group membership. You can also temporarily prevent a user from accessing the Grid Manager and the Grid Management API.

You can edit local users only. Use the external identity source to manage federated users.

- To view basic information for all local and federated users, review the table on the Users page.
- To view all details for a specific user, edit a local user, or change a local user's password, use the **Actions** menu or the details page.

Any edits are applied the next time the user signs out and then signs back in to the Grid Manager.

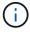

Local users can change their own passwords using the **Change password** option in the Grid Manager banner.

| Task              | Actions menu                                          | Details page                         |
|-------------------|-------------------------------------------------------|--------------------------------------|
| View user details | a. Select the checkbox for the user.                  | Select the user's name in the table. |
|                   | b. Select <b>Actions</b> > <b>View user details</b> . |                                      |

| Task                                                                 | Actions menu                                                                                                    | Details page                                                                                                    |
|----------------------------------------------------------------------|----------------------------------------------------------------------------------------------------|----------------------------------------------------------------------------------------------------|
| Edit full name (local users only)                                    | <ul> <li>a. Select the checkbox for the user.</li> <li>b. Select Actions &gt; Edit full name.</li> <li>c. Enter the new name.</li> <li>d. Select Save changes.</li> </ul>                                                                                                    | <ul> <li>a. Select the user's name to display the details.</li> <li>b. Select the edit icon .</li> <li>c. Enter the new name.</li> <li>d. Select Save changes.</li> </ul>                                                                                                    |
| Deny or allow StorageGRID access  Change password (local users only) | <ul> <li>a. Select the checkbox for the user.</li> <li>b. Select Actions &gt; View user details.</li> <li>c. Select the Access tab.</li> <li>d. Select Yes to prevent the user from signing in to the Grid Manager or the Grid Management API, or select No to allow the user to sign in.</li> <li>e. Select Save changes.</li> <li>a. Select the checkbox for the user.</li> <li>b. Select Actions &gt; View user details.</li> <li>c. Select the Password tab.</li> <li>d. Enter a new password.</li> <li>e. Select Change password.</li> </ul> | <ul> <li>a. Select the user's name to display the details.</li> <li>b. Select the Access tab.</li> <li>c. Select Yes to prevent the user from signing in to the Grid Manager or the Grid Management API, or select No to allow the user to sign in.</li> <li>d. Select Save changes.</li> <li>a. Select the user's name to display the details.</li> <li>b. Select the Password tab.</li> <li>c. Enter a new password.</li> <li>d. Select Change password.</li> </ul> |
| Change groups<br>(local users only)                                  | <ul> <li>a. Select the checkbox for the user.</li> <li>b. Select Actions &gt; View user details.</li> <li>c. Select the Groups tab.</li> <li>d. Optionally, select the link after a group name to view the group's details in a new browser tab.</li> <li>e. Select Edit groups to select different groups.</li> <li>f. Select Save changes.</li> </ul>                                                                                                    | <ul> <li>a. Select the user's name to display the details.</li> <li>b. Select the Groups tab.</li> <li>c. Optionally, select the link after a group name to view the group's details in a new browser tab.</li> <li>d. Select Edit groups to select different groups.</li> <li>e. Select Save changes.</li> </ul>                                                                                                    |

# Duplicate a user

You can duplicate an existing user to create a new user with the same permissions.

## Steps

- 1. Select the checkbox for the user.
- 2. Select Actions > Duplicate user.
- 3. Complete the Duplicate user wizard.

## Delete a user

You can delete a local user to permanently remove that user from the system.

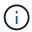

You can't delete the root user.

## **Steps**

- 1. From the Users page, select the checkbox for each user you want to remove.
- 2. Select Actions > Delete user.
- 3. Select Delete user.

# Use single sign-on (SSO)

# Configure single sign-on

When single sign-on (SSO) is enabled, users can only access the Grid Manager, the Tenant Manager, the Grid Management API, or the Tenant Management API if their credentials are authorized using the SSO sign-in process implemented by your organization. Local users can't sign in to StorageGRID.

## How single sign-on works

The StorageGRID system supports single sign-on (SSO) using the Security Assertion Markup Language 2.0 (SAML 2.0) standard.

Before enabling single sign-on (SSO), review how the StorageGRID sign-in and sign-out processes are affected when SSO is enabled.

## Sign in when SSO is enabled

When SSO is enabled and you sign in to StorageGRID, you are redirected to your organization's SSO page to validate your credentials.

### **Steps**

1. Enter the fully qualified domain name or IP address of any StorageGRID Admin Node in a web browser.

The StorageGRID Sign in page appears.

• If this is the first time you have accessed the URL on this browser, you are prompted for an account ID:

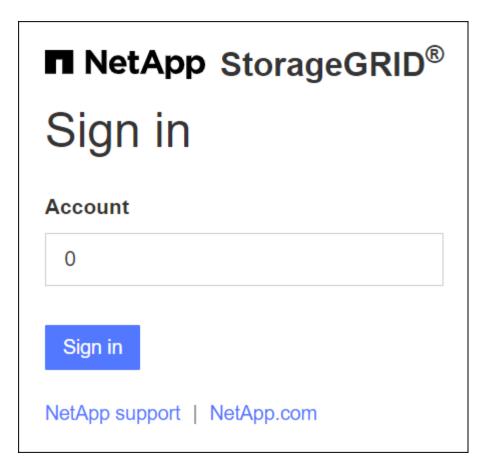

 If you have previously accessed either the Grid Manager or the Tenant Manager, you are prompted to select a recent account or to enter an account ID:

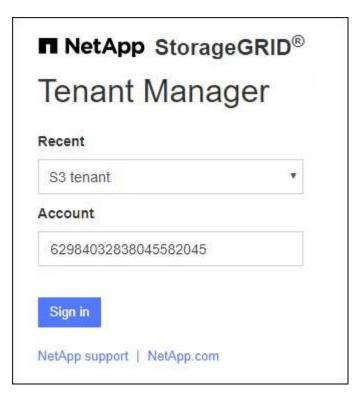

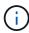

The StorageGRID Sign in page is not shown when you enter the complete URL for a tenant account (that is, a fully qualified domain name or IP address followed by /?accountId=20-digit-account-id). Instead, you are immediately redirected to your organization's SSO sign-in page, where you can sign in with your SSO credentials.

- 2. Indicate whether you want to access the Grid Manager or the Tenant Manager:
  - To access the Grid Manager, leave the Account ID field blank, enter 0 as the account ID, or select
     Grid Manager if it appears in the list of recent accounts.
  - To access the Tenant Manager, enter the 20-digit tenant account ID or select a tenant by name if it appears in the list of recent accounts.

## 3. Select Sign in

StorageGRID redirects you to your organization's SSO sign-in page. For example:

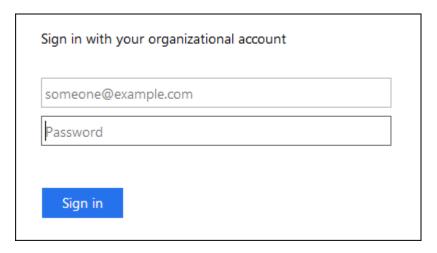

Sign in with your SSO credentials.

If your SSO credentials are correct:

- a. The identity provider (IdP) provides an authentication response to StorageGRID.
- b. StorageGRID validates the authentication response.
- c. If the response is valid and you belong to a federated group with StorageGRID access permissions, you are signed in to the Grid Manager or the Tenant Manager, depending on which account you selected.

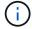

If the service account is inaccessible, you can still sign in, as long as you are an existing user that belongs to a federated group with StorageGRID access permissions.

5. Optionally, access other Admin Nodes, or access the Grid Manager or the Tenant Manager, if you have adequate permissions.

You don't need to reenter your SSO credentials.

### Sign out when SSO is enabled

When SSO is enabled for StorageGRID, what happens when you sign out depends on what you are signed in to and where you are signing out from.

## Steps

- 1. Locate the **Sign out** link in the top-right corner of the user interface.
- 2. Select Sign out.

The StorageGRID Sign in page appears. The **Recent Accounts** drop-down is updated to include **Grid Manager** or the name of the tenant, so you can access these user interfaces more quickly in the future.

| If you are signed in to                    | And you sign out from               | You are signed out of                                                                            |
|--------------------------------------------|-------------------------------------|--------------------------------------------------------------------------------------------------|
| Grid Manager on one or more<br>Admin Nodes | Grid Manager on any Admin Node      | Note: If you use Azure for SSO, it might take a few minutes to be signed out of all Admin Nodes. |
| Tenant Manager on one or more Admin Nodes  | Tenant Manager on any Admin<br>Node | Tenant Manager on all Admin<br>Nodes                                                             |
| Both Grid Manager and Tenant<br>Manager    | Grid Manager                        | The Grid Manager only. You must also sign out of the Tenant Manager to sign out of SSO.          |
|                                            | Tenant Manager                      | The Tenant Manager only. You must also sign out of the Grid Manager to sign out of SSO.          |

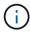

The table summarizes what happens when you sign out if you are using a single browser session. If you are signed in to StorageGRID across multiple browser sessions, you must sign out of all browser sessions separately.

# Requirements and considerations for single sign-on

Before enabling single sign-on (SSO) for a StorageGRID system, review the requirements and considerations.

## **Identity provider requirements**

StorageGRID supports the following SSO identity providers (IdP):

- Active Directory Federation Service (AD FS)
- Azure Active Directory (Azure AD)
- PingFederate

You must configure identity federation for your StorageGRID system before you can configure an SSO identity provider. The type of LDAP service you use for identity federation controls which type of SSO you can implement.

| Configured LDAP service type | Options for SSO identity provider |
|------------------------------|-----------------------------------|
| Active Directory             | Active Directory                  |
|                              | Azure                             |
|                              | PingFederate                      |
| Azure                        | Azure                             |

## **AD FS requirements**

You can use any of the following versions of AD FS:

- · Windows Server 2022 AD FS
- Windows Server 2019 AD FS
- Windows Server 2016 AD FS

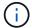

Windows Server 2016 should be using the KB3201845 update, or higher.

• AD FS 3.0, included with Windows Server 2012 R2 update, or higher.

### Additional requirements

- Transport Layer Security (TLS) 1.2 or 1.3
- · Microsoft .NET Framework, version 3.5.1 or higher

## **Considerations for Azure**

If you use Azure as the SSO type and users have user principal names that don't use the sAMAccountName as the prefix, login issues can occur if StorageGRID loses its connection with the LDAP server. To allow users to sign in, you must restore the connection to the LDAP server.

## Server certificate requirements

By default, StorageGRID uses a management interface certificate on each Admin Node to secure access to the Grid Manager, the Tenant Manager, the Grid Management API, and the Tenant Management API. When you configure relying party trusts (AD FS), enterprise applications (Azure), or service provider connections (PingFederate) for StorageGRID, you use the server certificate as the signature certificate for StorageGRID requests.

If you have not already configured a custom certificate for the management interface, you should do so now. When you install a custom server certificate, it is used for all Admin Nodes, and you can use it in all StorageGRID relying party trusts, enterprise applications, or SP connections.

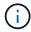

Using an Admin Node's default server certificate in a relying party trust, enterprise application, or SP connection is not recommended. If the node fails and you recover it, a new default server certificate is generated. Before you can sign in to the recovered node, you must update the relying party trust, enterprise application, or SP connection with the new certificate.

You can access an Admin Node's server certificate by logging in to the command shell of the node and going to the /var/local/mgmt-api directory. A custom server certificate is named custom-server.crt. The

node's default server certificate is named server.crt.

## Port requirements

Single sign-on (SSO) is not available on the restricted Grid Manager or Tenant Manager ports. You must use the default HTTPS port (443) if you want users to authenticate with single sign-on. See Control access at external firewall.

# Confirm federated users can sign in

Before you enable single sign-on (SSO), you must confirm that at least one federated user can sign in to the Grid Manager and in to the Tenant Manager for any existing tenant accounts.

## Before you begin

- You are signed in to the Grid Manager using a supported web browser.
- · You have specific access permissions.
- · You have already configured identity federation.

## **Steps**

1. If there are existing tenant accounts, confirm that none of the tenants is using its own identity source.

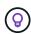

When you enable SSO, an identity source configured in the Tenant Manager is overridden by the identity source configured in the Grid Manager. Users belonging to the tenant's identity source will no longer be able to sign in unless they have an account with the Grid Manager identity source.

- a. Sign in to the Tenant Manager for each tenant account.
- b. Select ACCESS MANAGEMENT > Identity federation.
- c. Confirm that the **Enable identity federation** checkbox is not selected.
- d. If it is, confirm that any federated groups that might be in use for this tenant account are no longer required, clear the checkbox, and select **Save**.
- 2. Confirm that a federated user can access the Grid Manager:
  - a. From Grid Manager, select **CONFIGURATION** > **Access control** > **Admin groups**.
  - b. Ensure that at least one federated group has been imported from the Active Directory identity source and that it has been assigned the Root access permission.
  - c. Sign out.
  - d. Confirm you can sign back in to the Grid Manager as a user in the federated group.
- 3. If there are existing tenant accounts, confirm that a federated user who has Root access permission can sign in:
  - a. From the Grid Manager, select TENANTS.
  - b. Select the tenant account, and select **Actions** > **Edit**.
  - c. On the Enter details tab, select Continue.
  - d. If the Use own identity source checkbox is selected, uncheck the box and select Save.

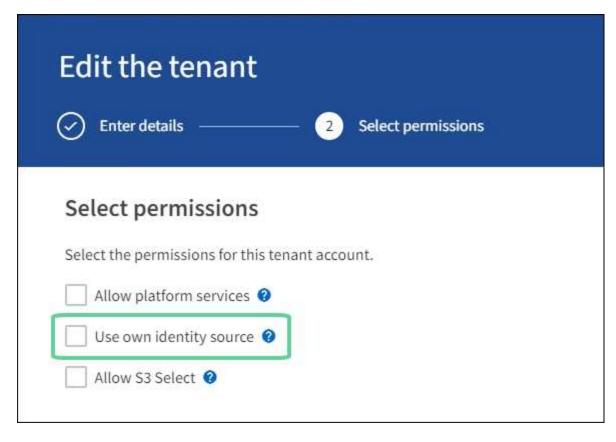

The Tenant page appears.

- e. Select the tenant account, select **Sign in**, and sign in to the tenant account as the local root user.
- f. From the Tenant Manager, select **ACCESS MANAGEMENT > Groups**.
- g. Ensure that at least one federated group from the Grid Manager has been assigned the Root access permission for this tenant.
- h. Sign out.
- i. Confirm you can sign back in to the tenant as a user in the federated group.

#### Related information

- Requirements and considerations for single sign-on
- Manage admin groups
- Use a tenant account

## Use sandbox mode

You can use sandbox mode to configure and test single sign-on (SSO) before enabling it for all StorageGRID users. After SSO has been enabled, you can return to sandbox mode whenever you need to change or retest the configuration.

#### Before you begin

- You are signed in to the Grid Manager using a supported web browser.
- · You have the Root access permission.
- You have configured identity federation for your StorageGRID system.

 For the identity federation LDAP service type, you selected either Active Directory or Azure, based on the SSO identity provider you plan to use.

| Configured LDAP service type | Options for SSO identity provider                                     |
|------------------------------|-----------------------------------------------------------------------|
| Active Directory             | <ul><li>Active Directory</li><li>Azure</li><li>PingFederate</li></ul> |
| Azure                        | Azure                                                                 |

#### About this task

When SSO is enabled and a user attempts to sign in to an Admin Node, StorageGRID sends an authentication request to the SSO identity provider. In turn, the SSO identity provider sends an authentication response back to StorageGRID, indicating whether the authentication request was successful. For successful requests:

- The response from Active Directory or PingFederate includes a universally unique identifier (UUID) for the user.
- The response from Azure includes a User Principal Name (UPN).

To allow StorageGRID (the service provider) and the SSO identity provider to communicate securely about user authentication requests, you must configure certain settings in StorageGRID. Next, you must use the SSO identity provider's software to create a relying party trust (AD FS), Enterprise Application (Azure) or Service Provider (PingFederate) for each Admin Node. Finally, you must return to StorageGRID to enable SSO.

Sandbox mode makes it easy to perform this back-and-forth configuration and to test all of your settings before you enable SSO. When you are using sandbox mode, users can't sign in using SSO.

#### Access sandbox mode

#### **Steps**

1. Select CONFIGURATION > Access control > Single sign-on.

The Single Sign-on page appears, with the **Disabled** option selected.

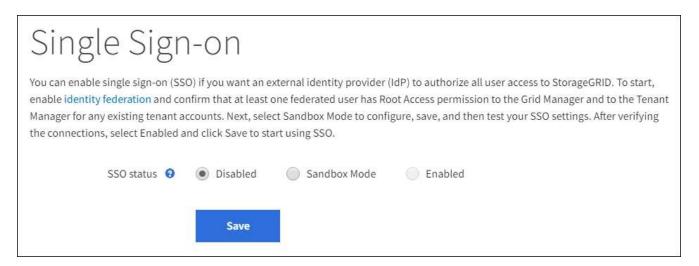

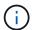

If the SSO Status options don't appear, confirm you have configured the identity provider as the federated identity source. See Requirements and considerations for single sign-on.

## 2. Select Sandbox Mode.

The Identity Provider section appears.

## Enter identity provider details

## **Steps**

- 1. Select the **SSO type** from the drop-down list.
- 2. Complete the fields in the Identity Provider section based on the SSO type you selected.

## **Active Directory**

a. Enter the **Federation service name** for the identity provider, exactly as it appears in Active Directory Federation Service (AD FS).

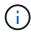

To locate the federation service name, go to Windows Server Manager. Select **Tools** > **AD FS Management**. From the Action menu, select **Edit Federation Service Properties**. The Federation Service Name is shown in the second field.

- b. Specify which TLS certificate will be used to secure the connection when the identity provider sends SSO configuration information in response to StorageGRID requests.
  - **Use operating system CA certificate**: Use the default CA certificate installed on the operating system to secure the connection.
  - Use custom CA certificate: Use a custom CA certificate to secure the connection.

If you select this setting, copy the text of the custom certificate and and paste it in the **CA Certificate** text box.

- Do not use TLS: Do not use a TLS certificate to secure the connection.
- c. In the Relying Party section, specify the **Relying party identifier** for StorageGRID. This value controls the name you use for each relying party trust in AD FS.
  - For example, if your grid has only one Admin Node and you don't anticipate adding more Admin Nodes in the future, enter SG or StorageGRID.
  - If your grid includes more than one Admin Node, include the string [HOSTNAME] in the identifier.
     For example, SG-[HOSTNAME]. This generates a table that shows the relying party identifier for each Admin Node in your system, based on the node's hostname.

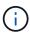

You must create a relying party trust for each Admin Node in your StorageGRID system. Having a relying party trust for each Admin Node ensures that users can securely sign in to and out of any Admin Node.

d. Select Save.

A green check mark appears on the **Save** button for a few seconds.

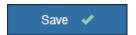

#### **Azure**

- a. Specify which TLS certificate will be used to secure the connection when the identity provider sends SSO configuration information in response to StorageGRID requests.
  - **Use operating system CA certificate**: Use the default CA certificate installed on the operating system to secure the connection.
  - Use custom CA certificate: Use a custom CA certificate to secure the connection.

If you select this setting, copy the text of the custom certificate and and paste it in the **CA Certificate** text box.

- Do not use TLS: Do not use a TLS certificate to secure the connection.
- b. In the Enterprise Application section, specify the **Enterprise application name** for StorageGRID. This value controls the name you use for each enterprise application in Azure AD.
  - For example, if your grid has only one Admin Node and you don't anticipate adding more Admin Nodes in the future, enter SG or StorageGRID.
  - If your grid includes more than one Admin Node, include the string [HOSTNAME] in the identifier. For example, SG-[HOSTNAME]. This generates a table that shows an enterprise application name for each Admin Node in your system, based on the node's hostname.

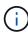

You must create an enterprise application for each Admin Node in your StorageGRID system. Having an enterprise application for each Admin Node ensures that users can securely sign in to and out of any Admin Node.

- c. Follow the steps in Create enterprise applications in Azure AD to create an enterprise application for each Admin Node listed in the table.
- d. From Azure AD, copy the federation metadata URL for each enterprise application. Then, paste this URL into the corresponding **Federation metadata URL** field in StorageGRID.
- e. After you have copied and pasted a federation metadata URL for all Admin Nodes, select Save.

A green check mark appears on the **Save** button for a few seconds.

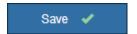

## **PingFederate**

- a. Specify which TLS certificate will be used to secure the connection when the identity provider sends SSO configuration information in response to StorageGRID requests.
  - Use operating system CA certificate: Use the default CA certificate installed on the operating system to secure the connection.
  - Use custom CA certificate: Use a custom CA certificate to secure the connection.

If you select this setting, copy the text of the custom certificate and and paste it in the **CA Certificate** text box.

- Do not use TLS: Do not use a TLS certificate to secure the connection.
- b. In the Service Provider (SP) section, specify the **SP connection ID** for StorageGRID. This value controls the name you use for each SP connection in PingFederate.
  - For example, if your grid has only one Admin Node and you don't anticipate adding more Admin Nodes in the future, enter SG or StorageGRID.
  - If your grid includes more than one Admin Node, include the string [HOSTNAME] in the identifier.
     For example, SG-[HOSTNAME]. This generates a table that shows the SP connection ID for each Admin Node in your system, based on the node's hostname.

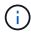

You must create an SP connection for each Admin Node in your StorageGRID system. Having an SP connection for each Admin Node ensures that users can securely sign in to and out of any Admin Node.

c. Specify the federation metadata URL for each Admin Node in the **Federation metadata URL** field.

Use the following format:

https://<Federation Service
Name>:<port>/pf/federation\_metadata.ping?PartnerSpId=<SP Connection
ID>

d. Select Save.

A green check mark appears on the **Save** button for a few seconds.

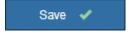

## Configure relying party trusts, enterprise applications, or SP connections

When the configuration is saved, the Sandbox mode confirmation notice appears. This notice confirms that sandbox mode is now enabled and provides overview instructions.

StorageGRID can remain in sandbox mode as long as required. However, when **Sandbox Mode** is selected on the Single Sign-on page, SSO is disabled for all StorageGRID users. Only local users can sign in.

Follow these steps to configure relying party trusts (Active Directory), complete enterprise applications (Azure), or configure SP connections (PingFederate).

## **Active Directory**

## **Steps**

- 1. Go to Active Directory Federation Services (AD FS).
- 2. Create one or more relying party trusts for StorageGRID, using each relying party identifier shown in the table on the StorageGRID Single Sign-on page.

You must create one trust for each Admin Node shown in the table.

For instructions, go to Create relying party trusts in AD FS.

#### **Azure**

## Steps

- 1. From the Single sign-on page for the Admin Node you are currently signed in to, select the button to download and save the SAML metadata.
- 2. Then, for any other Admin Nodes in your grid, repeat these steps:
  - a. Sign in to the node.
  - b. Select CONFIGURATION > Access control > Single sign-on.
  - c. Download and save the SAML metadata for that node.
- 3. Go to the Azure Portal.
- 4. Follow the steps in Create enterprise applications in Azure AD to upload the SAML metadata file for each Admin Node into its corresponding Azure enterprise application.

## **PingFederate**

### **Steps**

- 1. From the Single sign-on page for the Admin Node you are currently signed in to, select the button to download and save the SAML metadata.
- 2. Then, for any other Admin Nodes in your grid, repeat these steps:
  - a. Sign in to the node.
  - b. Select CONFIGURATION > Access control > Single sign-on.
  - c. Download and save the SAML metadata for that node.
- 3. Go to PingFederate.
- 4. Create one or more service provider (SP) connections for StorageGRID. Use the SP connection ID for each Admin Node (shown in the table on the StorageGRID Single Sign-on page) and the SAML metadata you downloaded for that Admin Node.

You must create one SP connection for each Admin Node shown in the table.

## **Test SSO connections**

Before you enforce the use of single sign-on for your entire StorageGRID system, you should confirm that single sign-on and single logout are correctly configured for each Admin Node.

## **Active Directory**

## **Steps**

1. From the StorageGRID Single Sign-on page, locate the link in the Sandbox mode message.

The URL is derived from the value you entered in the **Federation service name** field.

### Sandbox mode

Sandbox mode is currently enabled. Use this mode to configure relying party trusts and to confirm that single sign-on (SSO) and single logout (SLO) are correctly configured for the StorageGRID system.

- Use Active Directory Federation Services (AD FS) to create relying party trusts for StorageGRID. Create one trust for each Admin Node, using the relying party identifier(s) shown below.
- 2. Go to your identity provider's sign-on page: https://ad2016.saml.sgws/adfs/ls/idpinitiatedsignon.htm
- From this page, sign in to each StorageGRID relying party trust. If the SSO operation is successful, StorageGRID displays a page with a success message. Otherwise, an error message is displayed.

When you have confirmed SSO for each of the relying party trusts and you are ready to enforce the use of SSO for StorageGRID, change the SSO Status to Enabled, and click Save.

- 2. Select the link, or copy and paste the URL into a browser, to access your identity provider's sign-on page.
- 3. To confirm you can use SSO to sign in to StorageGRID, select **Sign in to one of the following sites**, select the relying party identifier for your primary Admin Node, and select **Sign in**.

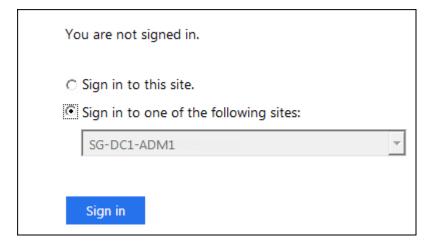

- 4. Enter your federated username and password.
  - If the SSO sign-in and logout operations are successful, a success message appears.

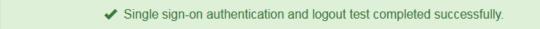

- If the SSO operation is unsuccessful, an error message appears. Fix the issue, clear the browser's cookies, and try again.
- 5. Repeat these steps to verify the SSO connection for each Admin Node in your grid.

#### **Azure**

**Steps** 

- 1. Go to the Single sign-on page in the Azure portal.
- 2. Select Test this application.
- 3. Enter the credentials of a federated user.
  - If the SSO sign-in and logout operations are successful, a success message appears.
    - Single sign-on authentication and logout test completed successfully.
  - If the SSO operation is unsuccessful, an error message appears. Fix the issue, clear the browser's cookies, and try again.
- 4. Repeat these steps to verify the SSO connection for each Admin Node in your grid.

### **PingFederate**

## **Steps**

1. From the StorageGRID Single Sign-on page, select the first link in the Sandbox mode message.

Select and test one link at a time.

- 2. Enter the credentials of a federated user.
  - If the SSO sign-in and logout operations are successful, a success message appears.
    - ✓ Single sign-on authentication and logout test completed successfully.
  - If the SSO operation is unsuccessful, an error message appears. Fix the issue, clear the browser's cookies, and try again.
- 3. Select the next link to verify the SSO connection for each Admin Node in your grid.

If you see a Page Expired message, select the **Back** button in your browser and resubmit your credentials.

## Enable single sign-on

When you have confirmed you can use SSO to sign in to each Admin Node, you can enable SSO for your entire StorageGRID system.

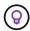

When SSO is enabled, all users must use SSO to access the Grid Manager, the Tenant Manager, the Grid Management API, and the Tenant Management API. Local users can no longer access StorageGRID.

## **Steps**

- 1. Select CONFIGURATION > Access control > Single sign-on.
- 2. Change the SSO Status to Enabled.
- 3. Select Save.
- 4. Review the warning message, and select **OK**.

Single sign-on is now enabled.

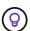

If you are using the Azure Portal and you access StorageGRID from the same computer you use to access Azure, ensure that the Azure Portal user is also an authorized StorageGRID user (a user in a federated group that has been imported into StorageGRID) or log out of the Azure Portal before attempting to sign in to StorageGRID.

# Create relying party trusts in AD FS

You must use Active Directory Federation Services (AD FS) to create a relying party trust for each Admin Node in your system. You can create relying party trusts using PowerShell commands, by importing SAML metadata from StorageGRID, or by entering the data manually.

## Before you begin

- You have configured single sign-on for StorageGRID and you selected AD FS as the SSO type.
- Sandbox mode is selected on the Single sign-on page in Grid Manager. See Use sandbox mode.
- You know the fully qualified domain name (or the IP address) and the relying party identifier for each Admin Node in your system. You can find these values in the Admin Nodes detail table on the StorageGRID Single Sign-on page.

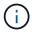

You must create a relying party trust for each Admin Node in your StorageGRID system. Having a relying party trust for each Admin Node ensures that users can securely sign in to and out of any Admin Node.

- You have experience creating relying party trusts in AD FS, or you have access to the Microsoft AD FS documentation.
- You are using the AD FS Management snap-in, and you belong to the Administrators group.
- If you are creating the relying party trust manually, you have the custom certificate that was uploaded for the StorageGRID management interface, or you know how to log in to an Admin Node from the command shell.

## About this task

These instructions apply to Windows Server 2016 AD FS. If you are using a different version of AD FS, you will notice slight differences in the procedure. See the Microsoft AD FS documentation if you have questions.

## Create a relying party trust using Windows PowerShell

You can use Windows PowerShell to quickly create one or more relying party trusts.

#### Steps

- 1. From the Windows start menu, right-select the PowerShell icon, and select **Run as Administrator**.
- 2. At the PowerShell command prompt, enter the following command:

```
Add-AdfsRelyingPartyTrust -Name "Admin_Node_Identifer" -MetadataURL "https://Admin Node FQDN/api/saml-metadata"
```

• For Admin\_Node\_Identifier, enter the Relying Party Identifier for the Admin Node, exactly as it appears on the Single Sign-on page. For example, SG-DC1-ADM1.

- For Admin\_Node\_FQDN, enter the fully qualified domain name for the same Admin Node. (If
  necessary, you can use the node's IP address instead. However, if you enter an IP address here, be
  aware that you must update or recreate this relying party trust if that IP address ever changes.)
- 3. From Windows Server Manager, select **Tools > AD FS Management**.

The AD FS management tool appears.

4. Select AD FS > Relying Party Trusts.

The list of relying party trusts appears.

- 5. Add an Access Control Policy to the newly created relying party trust:
  - a. Locate the relying party trust you just created.
  - b. Right-click the trust, and select **Edit Access Control Policy**.
  - c. Select an Access Control Policy.
  - d. Select Apply, and select OK
- 6. Add a Claim Issuance Policy to the newly created Relying Party Trust:
  - a. Locate the relying party trust you just created.
  - b. Right-click the trust, and select **Edit claim issuance policy**.
  - c. Select Add rule.
  - d. On the Select Rule Template page, select **Send LDAP Attributes as Claims** from the list, and select **Next**.
  - e. On the Configure Rule page, enter a display name for this rule.

For example, ObjectGUID to Name ID.

- f. For the Attribute Store, select Active Directory.
- g. In the LDAP Attribute column of the Mapping table, type objectGUID.
- h. In the Outgoing Claim Type column of the Mapping table, select Name ID from the drop-down list.
- i. Select Finish, and select OK.
- 7. Confirm that the metadata was imported successfully.
  - a. Right-click the relying party trust to open its properties.
  - b. Confirm that the fields on the **Endpoints**, **Identifiers**, and **Signature** tabs are populated.

If the metadata is missing, confirm that the Federation metadata address is correct, or enter the values manually.

- 8. Repeat these steps to configure a relying party trust for all of the Admin Nodes in your StorageGRID system.
- 9. When you are done, return to StorageGRID and test all relying party trusts to confirm they are configured correctly. See Use Sandbox mode for instructions.

## Create a relying party trust by importing federation metadata

You can import the values for each relying party trust by accessing the SAML metadata for each Admin Node.

## Steps

- In Windows Server Manager, select Tools, and then select AD FS Management.
- 2. Under Actions, select Add Relying Party Trust.
- 3. On the Welcome page, choose Claims aware, and select Start.
- 4. Select Import data about the relying party published online or on a local network.
- 5. In **Federation metadata address (host name or URL)**, type the location of the SAML metadata for this Admin Node:

```
https://Admin Node FQDN/api/saml-metadata
```

For Admin\_Node\_FQDN, enter the fully qualified domain name for the same Admin Node. (If necessary, you can use the node's IP address instead. However, if you enter an IP address here, be aware that you must update or recreate this relying party trust if that IP address ever changes.)

6. Complete the Relying Party Trust wizard, save the relying party trust, and close the wizard.

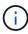

When entering the display name, use the Relying Party Identifier for the Admin Node, exactly as it appears on the Single Sign-on page in the Grid Manager. For example, SG-DC1-ADM1.

### 7. Add a claim rule:

- a. Right-click the trust, and select **Edit claim issuance policy**.
- b. Select **Add rule**:
- c. On the Select Rule Template page, select Send LDAP Attributes as Claims from the list, and select Next.
- d. On the Configure Rule page, enter a display name for this rule.

For example, ObjectGUID to Name ID.

- e. For the Attribute Store, select **Active Directory**.
- f. In the LDAP Attribute column of the Mapping table, type objectGUID.
- g. In the Outgoing Claim Type column of the Mapping table, select **Name ID** from the drop-down list.
- h. Select **Finish**, and select **OK**.
- 8. Confirm that the metadata was imported successfully.
  - a. Right-click the relying party trust to open its properties.
  - b. Confirm that the fields on the **Endpoints**, **Identifiers**, and **Signature** tabs are populated.

If the metadata is missing, confirm that the Federation metadata address is correct, or enter the values manually.

- 9. Repeat these steps to configure a relying party trust for all of the Admin Nodes in your StorageGRID system.
- 10. When you are done, return to StorageGRID and test all relying party trusts to confirm they are configured correctly. See Use Sandbox mode for instructions.

### Create a relying party trust manually

If you choose not to import the data for the relying part trusts, you can enter the values manually.

### **Steps**

- 1. In Windows Server Manager, select Tools, and then select AD FS Management.
- 2. Under Actions, select Add Relying Party Trust.
- 3. On the Welcome page, choose Claims aware, and select Start.
- 4. Select Enter data about the relying party manually, and select Next.
- 5. Complete the Relying Party Trust wizard:
  - a. Enter a display name for this Admin Node.

For consistency, use the Relying Party Identifier for the Admin Node, exactly as it appears on the Single Sign-on page in the Grid Manager. For example, SG-DC1-ADM1.

- b. Skip the step to configure an optional token encryption certificate.
- c. On the Configure URL page, select the **Enable support for the SAML 2.0 WebSSO protocol** checkbox.
- d. Type the SAML service endpoint URL for the Admin Node:

```
https://Admin Node FQDN/api/saml-response
```

For Admin\_Node\_FQDN, enter the fully qualified domain name for the Admin Node. (If necessary, you can use the node's IP address instead. However, if you enter an IP address here, be aware that you must update or recreate this relying party trust if that IP address ever changes.)

e. On the Configure Identifiers page, specify the Relying Party Identifier for the same Admin Node:

```
Admin Node Identifier
```

For Admin\_Node\_Identifier, enter the Relying Party Identifier for the Admin Node, exactly as it appears on the Single Sign-on page. For example, SG-DC1-ADM1.

f. Review the settings, save the relying party trust, and close the wizard.

The Edit Claim Issuance Policy dialog box appears.

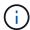

If the dialog box does not appear, right-click the trust, and select **Edit claim issuance policy**.

- 6. To start the Claim Rule wizard, select Add rule:
  - a. On the Select Rule Template page, select Send LDAP Attributes as Claims from the list, and select Next.
  - b. On the Configure Rule page, enter a display name for this rule.

For example, ObjectGUID to Name ID.

- c. For the Attribute Store, select Active Directory.
- d. In the LDAP Attribute column of the Mapping table, type **objectGUID**.
- e. In the Outgoing Claim Type column of the Mapping table, select Name ID from the drop-down list.
- f. Select Finish, and select OK.

- 7. Right-click the relying party trust to open its properties.
- 8. On the **Endpoints** tab, configure the endpoint for single logout (SLO):
  - a. Select Add SAML.
  - b. Select **Endpoint Type > SAML Logout**.
  - c. Select **Binding > Redirect**.
  - d. In the **Trusted URL** field, enter the URL used for single logout (SLO) from this Admin Node:

```
https://Admin Node FQDN/api/saml-logout
```

For Admin\_Node\_FQDN, enter the Admin Node's fully qualified domain name. (If necessary, you can use the node's IP address instead. However, if you enter an IP address here, be aware that you must update or recreate this relying party trust if that IP address ever changes.)

- e. Select OK.
- 9. On the **Signature** tab, specify the signature certificate for this relying party trust:
  - a. Add the custom certificate:
    - If you have the custom management certificate you uploaded to StorageGRID, select that certificate.
    - If you don't have the custom certificate, log in to the Admin Node, go the /var/local/mgmt-api directory of the Admin Node, and add the custom-server.crt certificate file.

**Note:** Using the Admin Node's default certificate (server.crt) is not recommended. If the Admin Node fails, the default certificate will be regenerated when you recover the node, and you will need to update the relying party trust.

b. Select Apply, and select OK.

The Relying Party properties are saved and closed.

- 10. Repeat these steps to configure a relying party trust for all of the Admin Nodes in your StorageGRID system.
- 11. When you are done, return to StorageGRID and test all relying party trusts to confirm they are configured correctly. See Use sandbox mode for instructions.

# Create enterprise applications in Azure AD

You use Azure AD to create an enterprise application for each Admin Node in your system.

### Before you begin

- You have started configuring single sign-on for StorageGRID and you selected Azure as the SSO type.
- Sandbox mode is selected on the Single sign-on page in Grid Manager. See Use sandbox mode.
- You have the **Enterprise application name** for each Admin Node in your system. You can copy these values from the Admin Node details table on the StorageGRID Single Sign-on page.

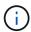

You must create an enterprise application for each Admin Node in your StorageGRID system. Having an enterprise application for each Admin Node ensures that users can securely sign in to and out of any Admin Node.

- You have experience creating enterprise applications in Azure Active Directory.
- You have an Azure account with an active subscription.
- You have one of the following roles in the Azure account: Global Administrator, Cloud Application Administrator, Application Administrator, or owner of the service principal.

### **Access Azure AD**

### **Steps**

- 1. Log in to the Azure Portal.
- Navigate to Azure Active Directory.
- 3. Select Enterprise applications.

### Create enterprise applications and save StorageGRID SSO configuration

To save the SSO configuration for Azure in StorageGRID, you must use Azure to create an enterprise application for each Admin Node. You will copy the federation metadata URLs from Azure and paste them into the corresponding **Federation metadata URL** fields on the StorageGRID Single Sign-on page.

### **Steps**

- 1. Repeat the following steps for each Admin Node.
  - a. In the Azure Enterprise applications pane, select **New application**.
  - b. Select Create your own application.
  - c. For the name, enter the **Enterprise application name** you copied from the Admin Node details table on the StorageGRID Single Sign-on page.
  - d. Leave the **Integrate any other application you don't find in the gallery (Non-gallery)** radio button selected.
  - e. Select Create.
  - f. Select the **Get started** link in the **2. Set up single sign on** box, or select the **Single sign-on** link in the left margin.
  - g. Select the SAML box.
  - h. Copy the App Federation Metadata Url, which you can find under Step 3 SAML Signing Certificate.
  - i. Go to the StorageGRID Single Sign-on page, and paste the URL in the **Federation metadata URL** field that corresponds to the **Enterprise application name** you used.
- After you have pasted a federation metadata URL for each Admin Node and made all other needed changes to the SSO configuration, select Save on the StorageGRID Single Sign-on page.

### Download SAML metadata for every Admin Node

After the SSO configuration is saved, you can download a SAML metadata file for each Admin Node in your StorageGRID system.

### **Steps**

- 1. Repeat these steps for each Admin Node.
  - a. Sign in to StorageGRID from the Admin Node.
  - b. Select CONFIGURATION > Access control > Single sign-on.
  - c. Select the button to download the SAML metadata for that Admin Node.
  - d. Save the file, which you will upload into Azure AD.

### Upload SAML metadata to each enterprise application

After downloading a SAML metadata file for each StorageGRID Admin Node, perform the following steps in Azure AD:

### **Steps**

- 1. Return to the Azure Portal.
- 2. Repeat these steps for each enterprise application:

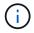

You might need to refresh the Enterprise applications page to see applications you previously added in the list.

- a. Go to the Properties page for the enterprise application.
- b. Set Assignment required to No (unless you want to separately configure assignments).
- c. Go to the Single sign-on page.
- d. Complete the SAML configuration.
- e. Select the Upload metadata file button and select the SAML metadata file you downloaded for the corresponding Admin Node.
- f. After the file loads, select **Save** and then select **X** to close the pane. You are returned to the Set up Single Sign-On with SAML page.
- 3. Follow the steps in Use sandbox mode to test each application.

# Create service provider (SP) connections in PingFederate

You use PingFederate to create a service provider (SP) connection for each Admin Node in your system. To speed up the process, you will import the SAML metadata from StorageGRID.

## Before you begin

- You have configured single sign-on for StorageGRID and you selected Ping Federate as the SSO type.
- Sandbox mode is selected on the Single sign-on page in Grid Manager. See Use sandbox mode.
- You have the **SP connection ID** for each Admin Node in your system. You can find these values in the Admin Nodes detail table on the StorageGRID Single Sign-on page.
- You have downloaded the SAML metadata for each Admin Node in your system.
- You have experience creating SP connections in PingFederate Server.
- You have the Administrator's Reference Guide for PingFederate Server. The PingFederate documentation provides detailed step-by-step instructions and explanations.
- You have the Admin permission for PingFederate Server.

#### About this task

These instructions summarize how to configure PingFederate Server version 10.3 as an SSO provider for StorageGRID. If you are using another version of PingFederate, you might need to adapt these instructions. Refer to the PingFederate Server documentation for detailed instructions for your release.

### Complete prerequisites in PingFederate

Before you can create the SP connections you will use for StorageGRID, you must complete prerequisite tasks in PingFederate. You will use information from these prerequisites when you configure the SP connections.

#### Create data store

If you haven't already, create a data store to connect PingFederate to the AD FS LDAP server. Use the values you used when configuring identity federation in StorageGRID.

- Type: Directory (LDAP)
- LDAP Type: Active Directory
- Binary Attribute Name: Enter objectGUID on the LDAP Binary Attributes tab exactly as shown.

### Create password credential validator

If you haven't already, create a password credential validator.

- Type: LDAP Username Password Credential Validator
- Data store: Select the data store you created.
- Search base: Enter information from LDAP (for example, DC=saml, DC=sgws).
- Search filter: sAMAccountName=\${username}
- · Scope: Subtree

#### Create IdP adapter instance

If you haven't already, create an IdP adapter instance.

#### **Steps**

- 1. Go to Authentication > Integration > IdP Adapters.
- 2. Select Create New Instance.
- On the Type tab, select HTML Form IdP Adapter.
- On the IdP Adapter tab, select Add a new row to 'Credential Validators'.
- 5. Select the password credential validator you created.
- 6. On the Adapter Attributes tab, select the **username** attribute for **Pseudonym**.
- 7. Select Save.

#### Create or import signing certificate

If you haven't already, create or import the signing certificate.

### **Steps**

1. Go to Security > Signing & Decryption Keys & Certificates.

2. Create or import the signing certificate.

### Create an SP connection in PingFederate

When you create an SP connection in PingFederate, you import the SAML metadata you downloaded from StorageGRID for the Admin Node. The metadata file contains many of the specific values you need.

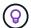

You must create an SP connection for each Admin Node in your StorageGRID system, so that users can securely sign in to and out of any node. Use these instructions to create the first SP connection. Then, go to Create additional SP connections to create any additional connections you need.

### **Choose SP connection type**

#### **Steps**

- 1. Go to Applications > Integration > SP Connections.
- 2. Select Create Connection.
- 3. Select **Do not use a template for this connection**.
- 4. Select Browser SSO Profiles and SAML 2.0 as the protocol.

#### Import SP metadata

### **Steps**

- 1. On the Import Metadata tab, select File.
- 2. Choose the SAML metadata file you downloaded from the StorageGRID Single sign-on page for the Admin Node.
- 3. Review the Metadata Summary and the information provided on the General Info tab.

The Partner's Entity ID and the Connection Name are set to the StorageGRID SP connection ID. (for example, 10.96.105.200-DC1-ADM1-105-200). The Base URL is the IP of the StorageGRID Admin Node.

4. Select Next.

### **Configure IdP Browser SSO**

#### **Steps**

- 1. From the Browser SSO tab, select **Configure Browser SSO**.
- On the SAML profiles tab, select the SP-initiated SSO, SP-initial SLO, IdP-initiated SSO, and IdP-initiated SLO options.
- 3. Select Next.
- 4. On the Assertion Lifetime tab, make no changes.
- 5. On the Assertion Creation tab, select **Configure Assertion Creation**.
  - a. On the Identity Mapping tab, select Standard.
  - b. On the Attribute Contract tab, use the **SAML\_SUBJECT** as the Attribute Contract and the unspecified name format that was imported.
- For Extend the Contract, select Delete to remove the urn:oid, which is not used.

#### Map adapter instance

### Steps

- 1. On the Authentication Source Mapping tab, select Map New Adapter Instance.
- 2. On the Adapter instance tab, select the adapter instance you created.
- 3. On the Mapping Method tab, select Retrieve Additional Attributes From a Data Store.
- 4. On the Attribute Source & User Lookup tab, select **Add Attribute Source**.
- 5. On the Data Store tab, provide a description and select the data store you added.
- 6. On the LDAP Directory Search tab:
  - Enter the **Base DN**, which should exactly match the value you entered in StorageGRID for the LDAP server
  - For the Search Scope, select Subtree.
  - For the Root Object Class, search for the objectGUID attribute and add it.
- 7. On the LDAP Binary Attribute Encoding Types tab, select **Base64** for the **objectGUID** attribute.
- 8. On the LDAP Filter tab, enter **sAMAccountName=\${username}**.
- 9. On the Attribute Contract Fulfillment tab, select **LDAP** (attribute) from the Source drop-down and select **objectGUID** from the Value drop-down.
- 10. Review and then save the attribute source.
- 11. On the Failsave Attribute Source tab, select **Abort the SSO Transaction**.
- 12. Review the summary and select **Done**.
- 13. Select Done.

### **Configure protocol settings**

### Steps

- 1. On the SP Connection > Browser SSO > Protocol Settings tab, select Configure Protocol Settings.
- 2. On the Assertion Consumer Service URL tab, accept the default values, which were imported from the StorageGRID SAML metadata (POST for Binding and /api/saml-response for Endpoint URL).
- 3. On the SLO Service URLs tab, accept the default values, which were imported from the StorageGRID SAML metadata (REDIRECT for Binding and /api/saml-logout for Endpoint URL.
- 4. On the Allowable SAML Bindings tab, clear **ARTIFACT** and **SOAP**. Only **POST** and **REDIRECT** are required.
- 5. On the Signature Policy tab, leave the **Require Authn Requests to be Signed** and **Always Sign Assertion** checkboxes selected.
- 6. On the Encryption Policy tab, select **None**.
- 7. Review the summary and select **Done** to save the protocol settings.
- 8. Review the summary and select **Done** to save the Browser SSO settings.

### **Configure credentials**

### Steps

- 1. From the SP Connection tab, select **Credentials**.
- 2. From the Credentials tab, select Configure Credentials.

- 3. Select the signing certificate you created or imported.
- 4. Select Next to go to Manage Signature Verification Settings.
  - a. On the Trust Model tab, select Unanchored.
  - b. On the Signature Verification Certificate tab, review the signing certificate information, which was imported from the StorageGRID SAML metadata.
- 5. Review the summary screens and select **Save** to save the SP connection.

#### Create additional SP connections

You can copy the first SP connection to create the SP connections you need for each Admin Node in your grid. You upload new metadata for each copy.

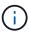

The SP connections for different Admin Nodes use identical settings, with the exception of the Partner's Entity ID, Base URL, Connection ID, Connection Name, Signature Verification, and SLO Response URL.

### Steps

- 1. Select **Action > Copy** to create a copy of the initial SP connection for each additional Admin Node.
- 2. Enter the Connection ID and Connection Name for the copy, and select Save.
- 3. Choose the metadata file corresponding to the Admin Node:
  - a. Select Action > Update with Metadata.
  - b. Select **Choose File** and upload the metadata.
  - c. Select Next.
  - d. Select Save.
- 4. Resolve the error due to the unused attribute:
  - a. Select the new connection.
  - b. Select Configure Browser SSO > Configure Assertion Creation > Attribute Contract.
  - c. Delete the entry for urn:oid.
  - d. Select Save.

# Disable single sign-on

You can disable single sign-on (SSO) if you no longer want to use this functionality. You must disable single sign-on before you can disable identity federation.

### Before you begin

- You are signed in to the Grid Manager using a supported web browser.
- You have specific access permissions.

### Steps

1. Select CONFIGURATION > Access control > Single sign-on.

The Single Sign-on page appears.

2. Select the **Disabled** option.

#### Select Save.

A warning message appears indicating that local users will now be able to sign in.

#### 4. Select OK.

The next time you sign in to StorageGRID, the StorageGRID Sign in page appears and you must enter the username and password for a local or federated StorageGRID user.

## Temporarily disable and reenable single sign-on for one Admin Node

You might not be able to sign in to the Grid Manager if the single sign-on (SSO) system goes down. In this case, you can temporarily disable and reenable SSO for one Admin Node. To disable and then reenable SSO, you must access the node's command shell.

### Before you begin

- You have specific access permissions.
- You have the Passwords.txt file.
- · You know the password for the local root user.

#### About this task

After you disable SSO for one Admin Node, you can sign in to the Grid Manager as the local root user. To secure your StorageGRID system, you must use the node's command shell to reenable SSO on the Admin Node as soon as you sign out.

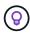

Disabling SSO for one Admin Node does not affect the SSO settings for any other Admin Nodes in the grid. The **Enable SSO** checkbox on the Single Sign-on page in the Grid Manager remains selected, and all existing SSO settings are maintained unless you update them.

### **Steps**

- 1. Log in to an Admin Node:
  - a. Enter the following command: ssh admin@Admin Node IP
  - b. Enter the password listed in the Passwords.txt file.
  - c. Enter the following command to switch to root: su -
  - d. Enter the password listed in the Passwords.txt file.

When you are logged in as root, the prompt changes from \$ to #.

2. Run the following command:disable-saml

A message indicates that the command applies to this Admin Node only.

3. Confirm that you want to disable SSO.

A message indicates that single sign-on is disabled on the node.

4. From a web browser, access the Grid Manager on the same Admin Node.

The Grid Manager sign-in page is now displayed because SSO has been disabled.

- 5. Sign in with the username root and the local root user's password.
- 6. If you disabled SSO temporarily because you needed to correct the SSO configuration:
  - a. Select CONFIGURATION > Access control > Single sign-on.
  - b. Change the incorrect or out-of-date SSO settings.
  - c. Select Save.

Selecting Save from the Single Sign-on page automatically reenables SSO for the entire grid.

- 7. If you disabled SSO temporarily because you needed to access the Grid Manager for some other reason:
  - a. Perform whatever task or tasks you need to perform.
  - b. Select **Sign out**, and close the Grid Manager.
  - c. Reenable SSO on the Admin Node. You can perform either of the following steps:
    - Run the following command: enable-saml

A message indicates that the command applies to this Admin Node only.

Confirm that you want to enable SSO.

A message indicates that single sign-on is enabled on the node.

- Reboot the grid node: reboot
- 8. From a web browser, access the Grid Manager from the same Admin Node.
- 9. Confirm that the StorageGRID Sign in page appears and that you must enter your SSO credentials to access the Grid Manager.

### Copyright information

Copyright © 2024 NetApp, Inc. All Rights Reserved. Printed in the U.S. No part of this document covered by copyright may be reproduced in any form or by any means—graphic, electronic, or mechanical, including photocopying, recording, taping, or storage in an electronic retrieval system—without prior written permission of the copyright owner.

Software derived from copyrighted NetApp material is subject to the following license and disclaimer:

THIS SOFTWARE IS PROVIDED BY NETAPP "AS IS" AND WITHOUT ANY EXPRESS OR IMPLIED WARRANTIES, INCLUDING, BUT NOT LIMITED TO, THE IMPLIED WARRANTIES OF MERCHANTABILITY AND FITNESS FOR A PARTICULAR PURPOSE, WHICH ARE HEREBY DISCLAIMED. IN NO EVENT SHALL NETAPP BE LIABLE FOR ANY DIRECT, INDIRECT, INCIDENTAL, SPECIAL, EXEMPLARY, OR CONSEQUENTIAL DAMAGES (INCLUDING, BUT NOT LIMITED TO, PROCUREMENT OF SUBSTITUTE GOODS OR SERVICES; LOSS OF USE, DATA, OR PROFITS; OR BUSINESS INTERRUPTION) HOWEVER CAUSED AND ON ANY THEORY OF LIABILITY, WHETHER IN CONTRACT, STRICT LIABILITY, OR TORT (INCLUDING NEGLIGENCE OR OTHERWISE) ARISING IN ANY WAY OUT OF THE USE OF THIS SOFTWARE, EVEN IF ADVISED OF THE POSSIBILITY OF SUCH DAMAGE.

NetApp reserves the right to change any products described herein at any time, and without notice. NetApp assumes no responsibility or liability arising from the use of products described herein, except as expressly agreed to in writing by NetApp. The use or purchase of this product does not convey a license under any patent rights, trademark rights, or any other intellectual property rights of NetApp.

The product described in this manual may be protected by one or more U.S. patents, foreign patents, or pending applications.

LIMITED RIGHTS LEGEND: Use, duplication, or disclosure by the government is subject to restrictions as set forth in subparagraph (b)(3) of the Rights in Technical Data -Noncommercial Items at DFARS 252.227-7013 (FEB 2014) and FAR 52.227-19 (DEC 2007).

Data contained herein pertains to a commercial product and/or commercial service (as defined in FAR 2.101) and is proprietary to NetApp, Inc. All NetApp technical data and computer software provided under this Agreement is commercial in nature and developed solely at private expense. The U.S. Government has a non-exclusive, non-transferrable, nonsublicensable, worldwide, limited irrevocable license to use the Data only in connection with and in support of the U.S. Government contract under which the Data was delivered. Except as provided herein, the Data may not be used, disclosed, reproduced, modified, performed, or displayed without the prior written approval of NetApp, Inc. United States Government license rights for the Department of Defense are limited to those rights identified in DFARS clause 252.227-7015(b) (FEB 2014).

#### **Trademark information**

NETAPP, the NETAPP logo, and the marks listed at <a href="http://www.netapp.com/TM">http://www.netapp.com/TM</a> are trademarks of NetApp, Inc. Other company and product names may be trademarks of their respective owners.